## **迷惑メール 誤判定解除方法について**

- **※このような場合にお試し下さい。**
- **・知り合いの方からメールが届かない。**
- **・迷惑メールがどのくらい届いているのか確認したい。**
- ①御前崎ケーブルテレビのホームページ [https://maotv.jp](https://maotv.jp/) にアクセスします。 画面左にある「Webメール」をクリックします。

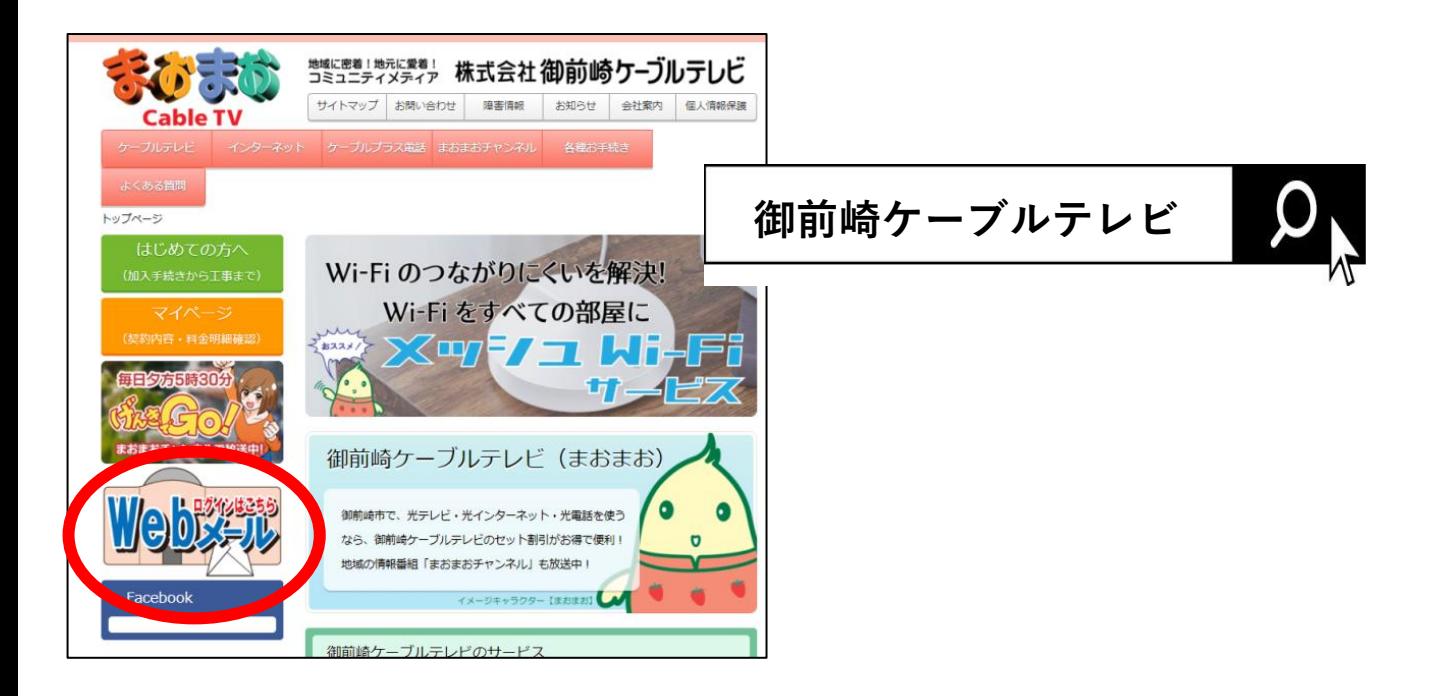

②下の画面が出ましたら、Web[メール専用ページ](https://wm-f.zaq.ne.jp/) をクリックします。

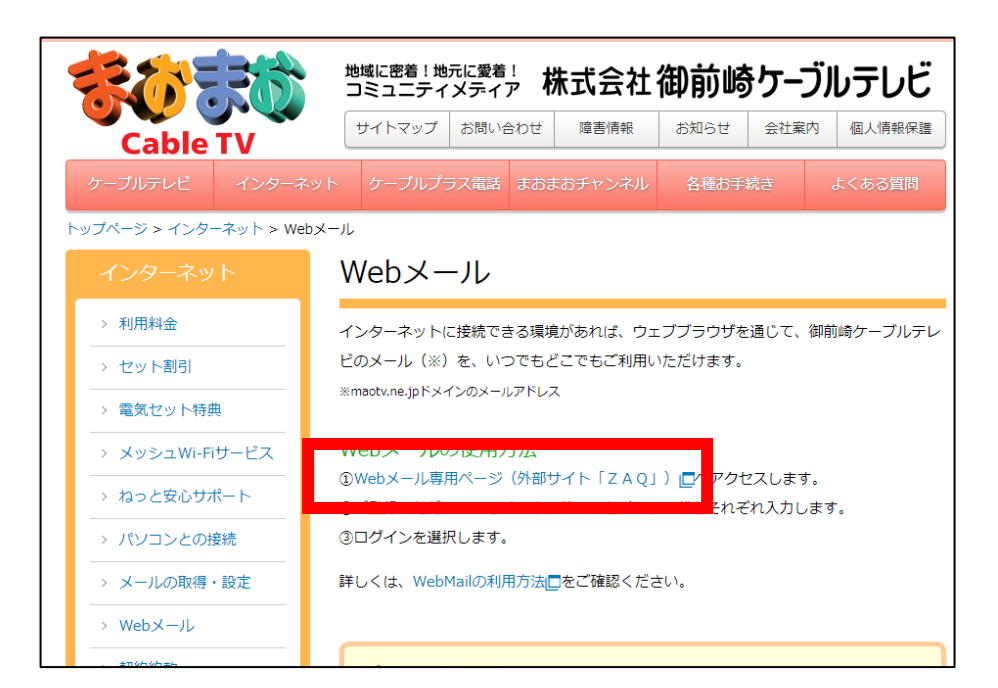

③下の画面が出ましたら、登録確認書に記載されているアドレスと パスワードを入力して、ログインします。

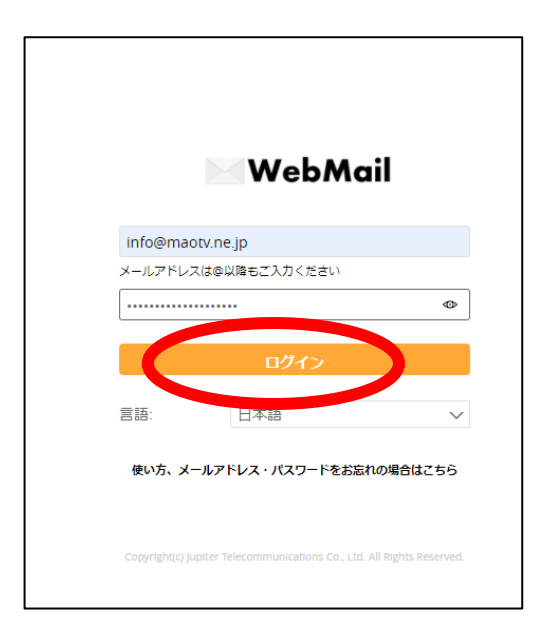

- ④「迷惑メール」フォルダをクリックし、誤判定されたメールの上で 右クリックします。
- ⑤「その他」⇒「非迷惑メール」⇒「非迷惑メール」を選択すると 報告と同時に、「受信箱」フォルダにメールが移動します。

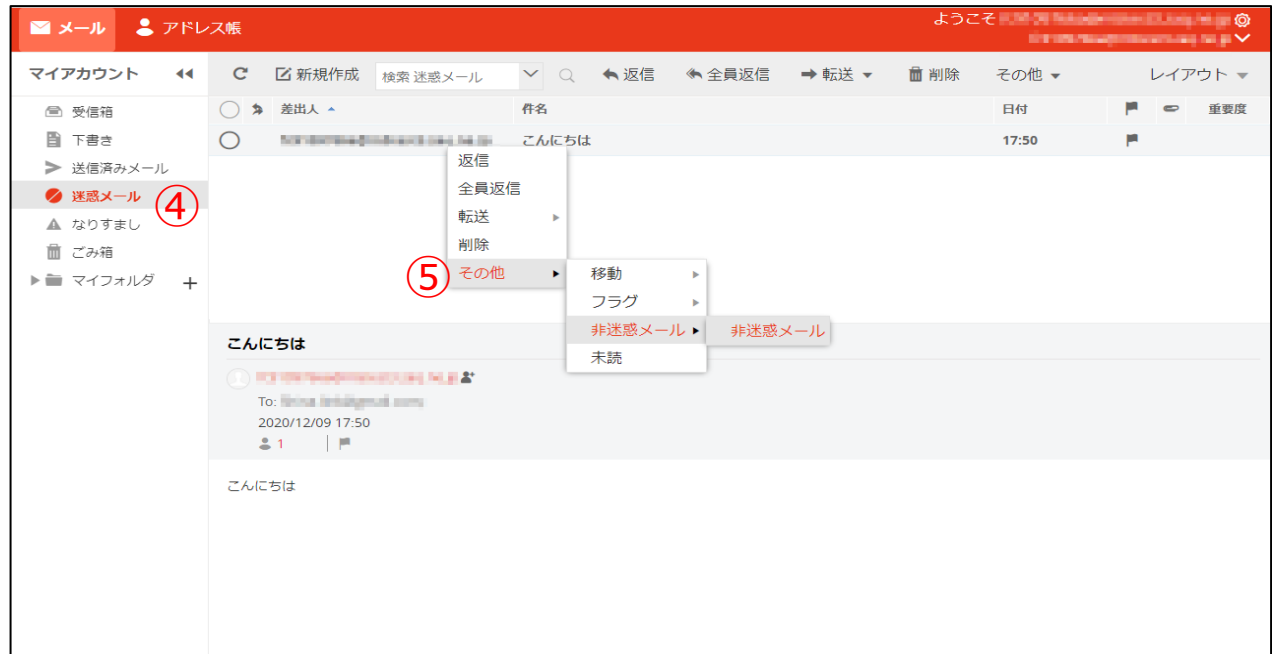

以上で作業は終了です。 必要に応じて、お使いのメーラーソフトで再度受信を行ってください。